## **Uploading your Immunization and Insurance Documents to the Medicat App**

*Before uploading to the Medicat App, you must scan and save your documents individually to your computer. Each document MUST be a separate file.*

- If you are uploading an image, it must be a .gif, .png, .tiff, .jpg, or .jped file.
- Documents must be a .txt or .pdf file
- Documents must be smaller than 4MB.
	- o It is recommended that you scan in Black & White and at a setting of 150 DPI to achieve a smaller file size.
- File names should NOT include any special characters (!@#\$%^&\*)

## 1. Log onto your MyHofstra portal (My.Hofstra.edu) using your Hofstra ID number and password.

\*\*\*

2. Once logged on, in the top right-hand corner there is a silhouette of a person. To the left of that is a 3x3 grid. Click on that to open the menu.

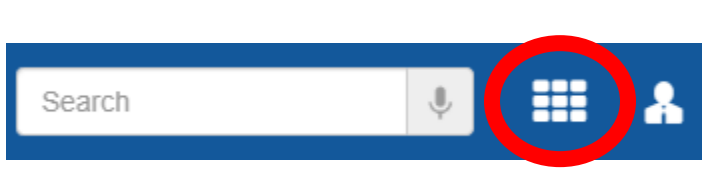

- 3. In the menu look for the Medicat app and click to open.
- 4. Scroll down on the Medicat page and click on "Uploads".
- 5. On the "Uploads" page, click the drop-down menu "Choose document you are uploading".
- 6. Choose the appropriate document. A "Select File" button will appear. Click that button.
- 7. After clicking "Select File", find the matching file on your computer.
- 8. Once you have found the file, click "Upload". The document will be listed with a confirmation that it has been added to the queue.
	- a. If you make a mistake, there is an "X" at the end of the document name.
- 9. Repeat Steps 5-8 for each document you are uploading.
- 10. All documents being uploaded will appear below the "Documents Already On File" section.

*Hofstra's Student Health and Counseling Center is committed to the privacy of all students. Any and all documents uploaded will be kept confidential.*

*If you need further assistance with uploading your forms or any medical-related inquiries, please contact the Student Health and Counseling Center at 516-463-6745*